## **Incident Dashboard Objectives**

[Home >](https://confluence.juvare.com/display/PKC/User+Guides) [eICS >](https://confluence.juvare.com/display/PKC/eICS) [Guide - Exploring eICS](https://confluence.juvare.com/display/PKC/Exploring+eICS) > Incident Dashboard Objectives

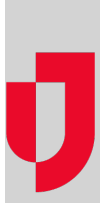

The **Objectives** tab on the Incident Dashboard displays tasks that should be completed in order to manage the incident. The list includes objectives that were set up in the incident response guide (IRG), during planning, and those that have been added subsequently, during response.

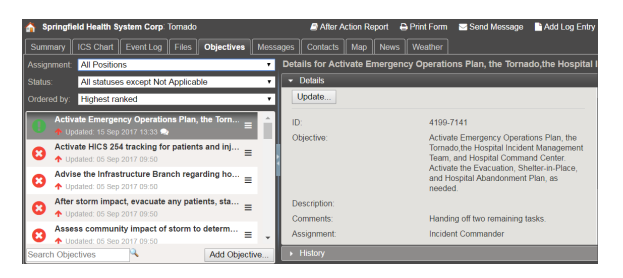

**Helpful Links**

- [Juvare.com](http://www.juvare.com/)
- [Juvare Training Center](https://learning.juvare.com/)

**[Announcements](https://confluence.juvare.com/display/PKC/eICS#PKCeICS-eICSAnnouncementsTab)** 

[Community Resources](https://confluence.juvare.com/display/PKC/eICS#PKCeICS-eICSCRTab)

When you open the tab, if you are not currently assigned to an ICS Chart position, the list shows objectives for **All Positions**. If you have already been assigned to a position, the list is filtered to only show the objectives assigned to your position. By default, the highest ranked objectives are at the top. During response or when escalating an incident, new objectives are added at the bottom of the list by default, but objectives can be manually rearranged or reordered using a drag-and-drop operation.

## Actions

Click an objective in the list to open information about it on the right. On the **Details** drawer, click **Update**  to edit the objective and change the **Status**, **Assigned to**, **Priority**, **Operational Period**, or objective template options, as well as add **Comments**. On the **History** drawer, you see a timeline of actions taken in relation to the objective.

In the list of objectives, you can take these actions:

- Filter and reorder the list of objectives using the **Assignment**, **Status**, and **Ordered by** menus.
- Manually reorder objectives using a drag-and-drop operation with the reorder icon (located on the right of the objective).
- Search for objectives by entering the objective name or description in the **Search Objectives** field.
- $\bullet$ Add objectives by entering details and assigning them to active ICS Chart positions or the incident.

When adding objectives, you provide the **Objective** (name) and **Description**, assign the objective and if applicable, you can include template fields that define criteria or information that is necessary to complete the objective. On the **Incident Dashboard**, notifications about new objective assignments appear below the **Recent Events** ticker for the person assigned to the objective.

**Note**: Although the system allows you to create objectives with the same name, local policies may require you to give each objective a unique name.

## **Elements**

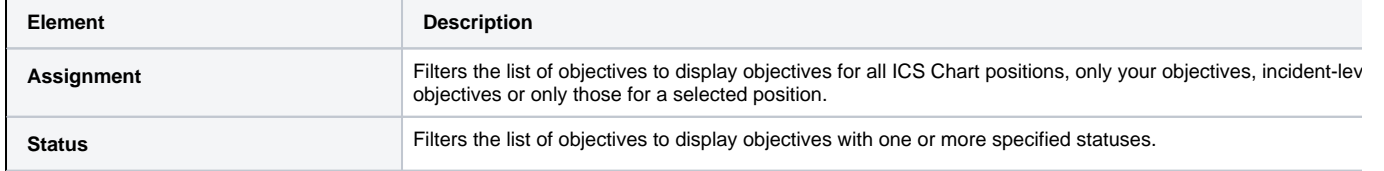

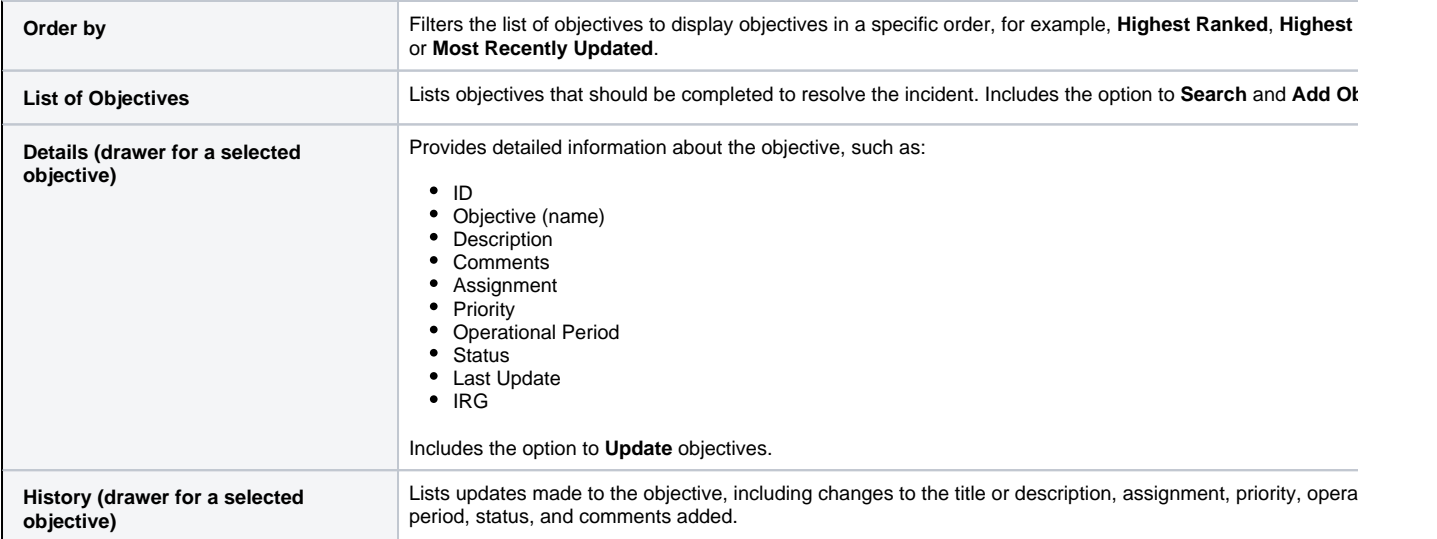

For more information about objectives, including priorities, statuses, and operational periods, go to the article [Incident Elements](https://confluence.juvare.com/display/PKC/Incident Elements).

## Reports

Information about objectives are included in several reports, including the **HICS 202 – Incident Objectives**, **ICS 202 – Incident Objectives**, **HICS 214 – Operational Log**, **ICS 214 – Operational Log**, and the **After Action Report**, which allows you to use objectives to create after action items. The **Objecti ve Status History** report provides an overview of objectives by **Status** and **Priority**, as well as a detailed listing of objectives that were created and those that had specific statuses during a given time frame.